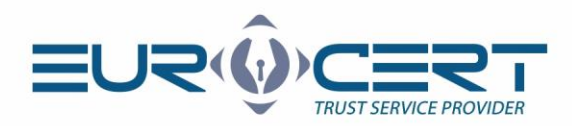

# Szafir dla Windows

## (Instrukcja obsługi - wersja 1.1)

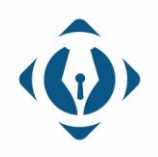

EuroCert Sp. z o.o. ul. Puławska 474 02-884 Warszawa KRS: 0000408592 NIP: 9512352379

Dział handlowy: +48 22 490 36 45 handlowy@eurocert.pl

Dział techniczny: +48 22 490 49 86 wsparcie@eurocert.pl

+48 22 390 59 95 biuro@eurocert.pl www.eurocert.pl

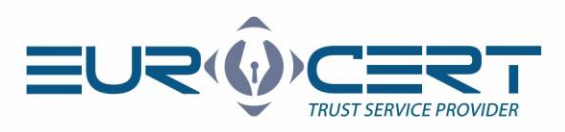

## **Aby rozpocząć korzystanie z aplikacji Szafir dla Windows należy upewnić się, że zostały spełnione następujące wymagania techniczne:**

- zainstalowane oprogramowanie pośredniczące właściwe dla używanej karty inteligentnej
- podczas procedury składania podpisu karta musi znajdować się w czytniku, a czytnik musi być podłączony do komputera

#### **Proces instalacji wymaga wykonania następujących kroków:**

- 1. Proszę pobrać aplikację Szafir (dostępna tutaj: <https://www.elektronicznypodpis.pl/informacje/aplikacje/> jako trzecia pozycja w dziale opisanym jako "Aplikacja Szafir do składania i weryfikacji podpisu elektronicznego").
- 2. Proszę uruchomić pobrany instalator (szafir.exe jeśli używany jest 32-bit system Windows lub szafir\_x64.exe jeśli używany jest 64-bit system Windows).
- 3. Proszę wybrać język instalacji.
- 4. Proszę w czterech kolejnych krokach instalacji wybrać "Dalej".
- 5. Proszę wybrać "Instaluj".
- 6. Proszę wybrać "Zakończ".

**Proces konfiguracji wymaga wykonania następujących kroków:**

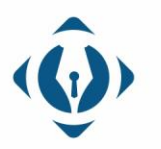

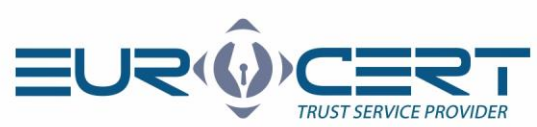

1. Proszę uruchomić aplikację Szafir i wybrać opcję "Konfiguracja".

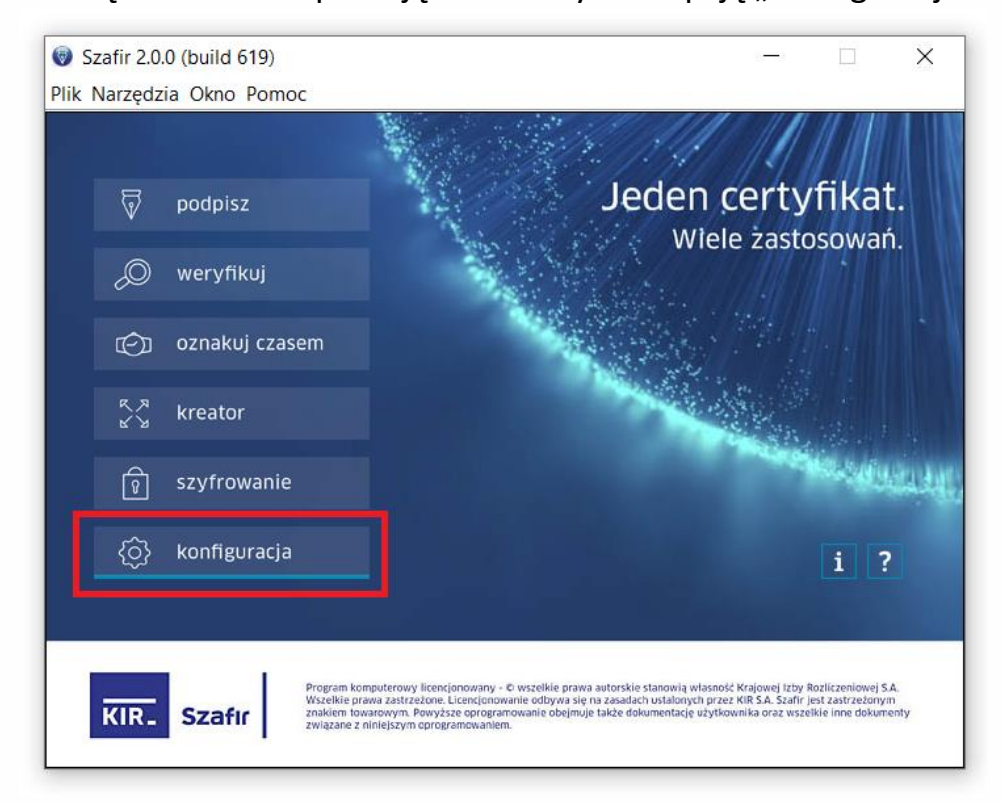

### 2. Proszę wybrać opcję "Zmień"

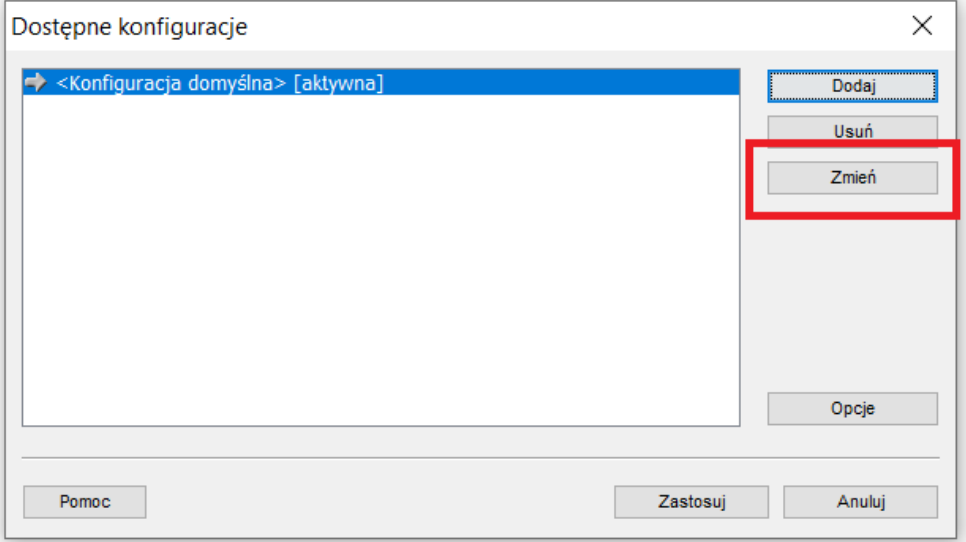

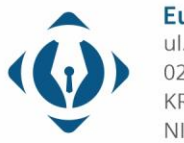

EuroCert Sp. z o.o. ul. Puławska 474 02-884 Warszawa KRS: 0000408592 NIP: 9512352379

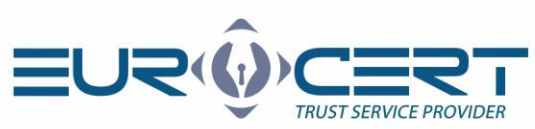

3. Proszę wybrać opcję "Komponent techniczny".

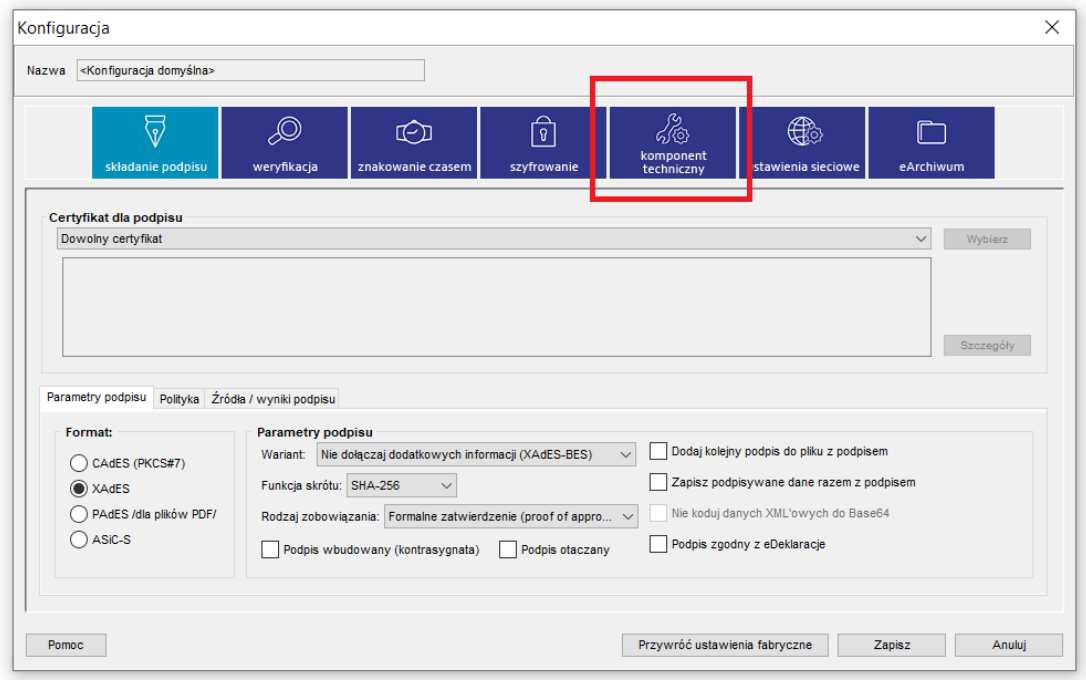

4. Proszę upewnić się, że wszystkie opcje są odznaczone, a następnie wybrać "Dodaj".

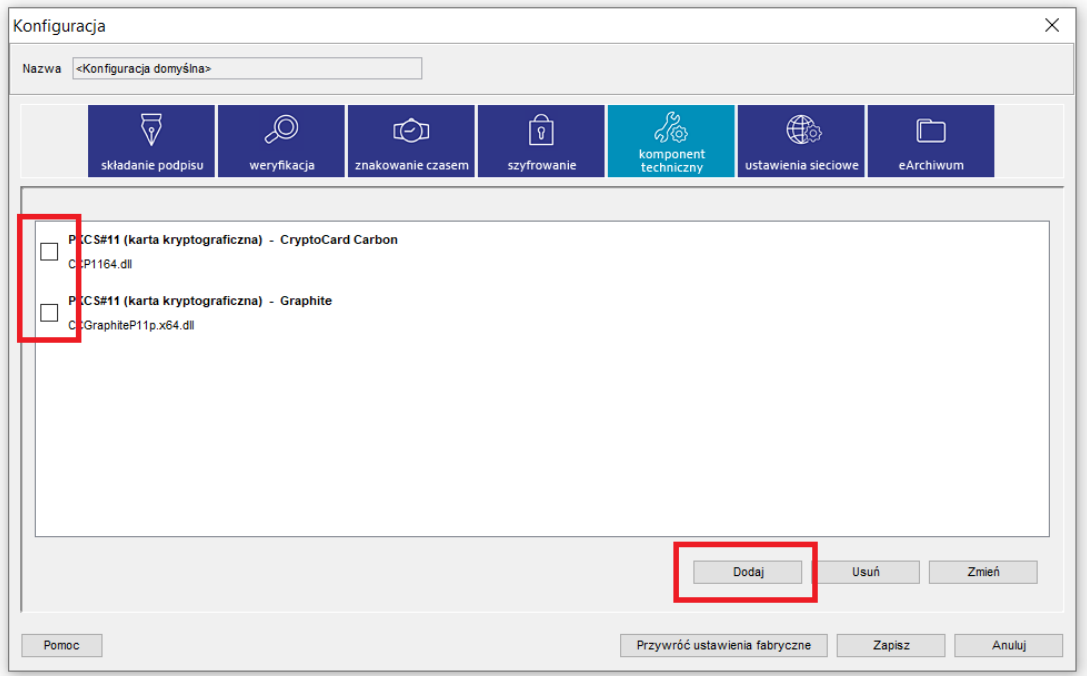

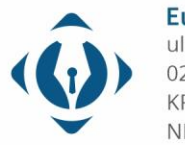

EuroCert Sp. z o.o. ul. Puławska 474 02-884 Warszawa KRS: 0000408592 NIP: 9512352379

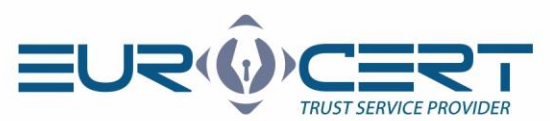

5. Proszę wprowadzić preferowaną przyjazną nazwę (np. EuroCert), a następnie wskazać opcję "Wskaż plik".

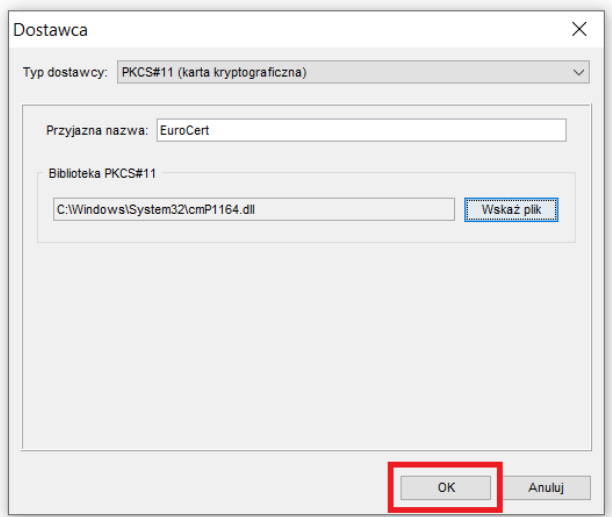

6. Proszę wskazać plik klikając w pierwszej kolejności w ukośnik w lewym górnym rogu okna, następnie proszę wybrać następującą ścieżkę:

**dla podpisu z urządzeniem kryptograficznym** - C:\Windows\System32\cmP1164.dll **lub** cmP11.dll

dla podpisu chmurowego EC Signer - C:\Users\Public\ECSIGNER\PKCS11\32\ECSPKCS11.dll

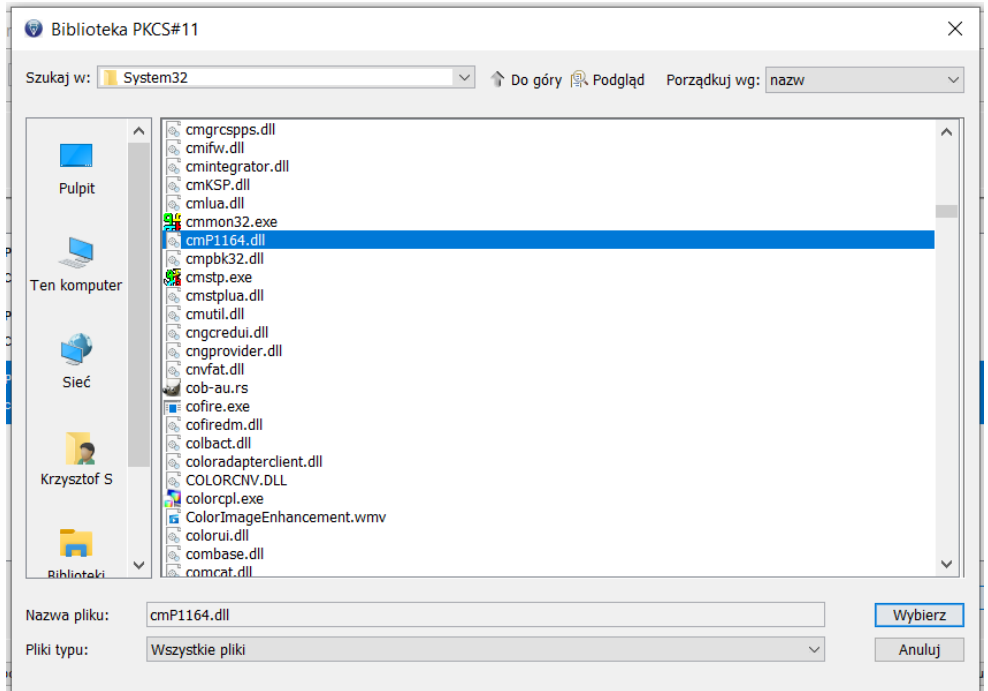

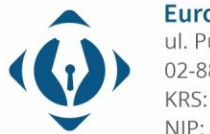

EuroCert Sp. z o.o. ul. Puławska 474 02-884 Warszawa KRS: 0000408592 NIP: 9512352379

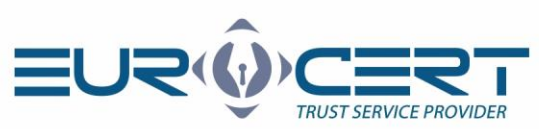

7. Proszę zatwierdzić wprowadzone zmiany w konfiguracji przyciskiem

"OK".

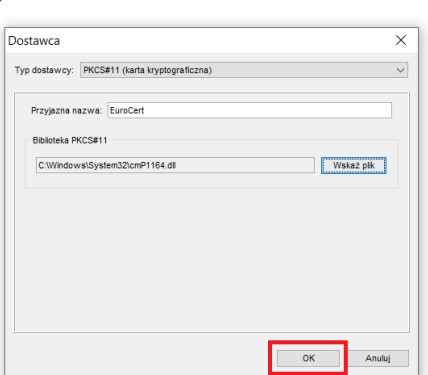

8. Proszę zatwierdzić wprowadzone zmiany w konfiguracji przyciskiem "Zapisz".

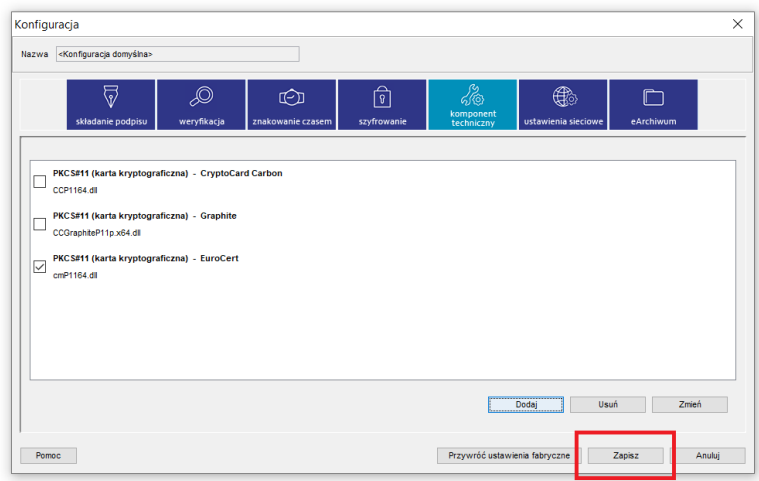

9. Proszę zatwierdzić wprowadzone zmiany w konfiguracji przyciskiem "Zastosuj".

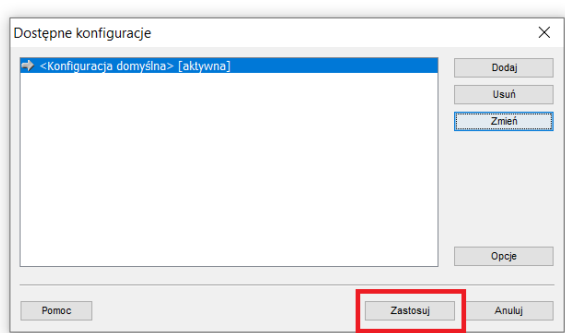

10. Proszę zamknąć i uruchomić program Szafir ponownie aby rozpocząć korzystanie z podpisu kwalifikowanego.

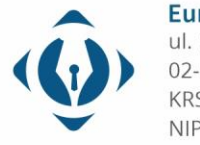